## Лабораторная работа №9

## Тема: Редактор формул Equation Editor

**Цель:** Овладение навыками записи и редактирования математических формул в MS Word с помощью программы Equation Editor.

Задание для самостоятельной работы: Подготовить копию настоящего документа.

Редактор запускается командой: Вставка \ Объект \ Microsoft Equation 3.0 \ OK

С помощью редактора формул Microsoft Equation Editor можно создавать сложные формулы, выбирая символы с панели инструментов и вводя переменные и числа. При необходимости следует воспользоваться справочной системой редактора формул по команде Справка \ Вызов справки F1. Формулы создаются с помощью выбора шаблонов и символов на панели инструментов и ввода чисел и переменных в отведенные для них места:

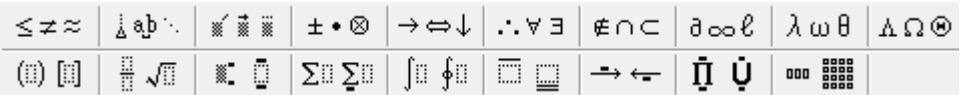

С помошью редактора формул введите следующее формулы:

$$
\int_{[1]}\left|\frac{ch[\sigma(t)]}{\beta}\int_{0}^{t}f(\eta)\left\{\exp\left[-\int_{\eta}\alpha(s)ds\right]\right\}d\eta\right|\leq\frac{chl}{\beta}M_{1}\int_{0}^{t}d\eta\int_{\eta}|\alpha(s)-\alpha(s)|ds
$$

2). 
$$
R_{\eta} = \frac{f^{n+1}(\xi)}{(n+1)!} (x-a)^{(n+1)}; \quad A = \begin{vmatrix} a_{11} & a_{12} \\ a_{21} & a_{22} \end{vmatrix}; \quad y = \sum_{p=1}^{(l+b)^2} X_{n_1}^{kp}; \quad y = \begin{cases} a+x, npu, x \ge 0 \\ a-x, npu, x \le 0 \end{cases}
$$

Define

Full

User 1

User 2

Можно изменить формат, стиль или размер формулы. В качестве примера запишем формулу

уравнения математической статистики:  $S_x = \sqrt{\frac{1}{n-1} \left\{ \sum_{i=1}^{n} X_i^1 - n \overline{X}^2 \right\}}$ .

Командой Стиль\ Определить изменением стил

Для изменения размеров формул используйте команду: Размер \ Определить Тогда появится окно Размеры. Вводя соответствующую корректировку можно получить желаемый размер формул.

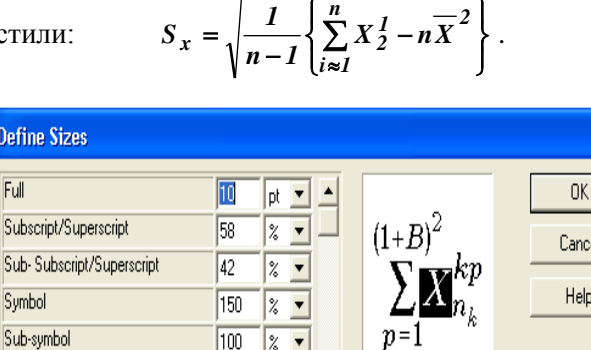

l<sub>100</sub>

 $\overline{75}$ 

150

 $\frac{1}{2}$   $\bullet$ 

 $|z -$ 

 $\nabla$  Use for new equations

Для изменения Формата (междустрочного интервала, расстояния между строками или столбцами, высоты верхнего или глубины нижнего индекса, выравнивания по краям) воспользуйтесь командой: Формат \ Интервал.

Примечание 1. Запустить редактор формул для корректировки имеющейся формулы можно двойным щелчком в поле формулы.

Примечание 2. Завершить запись или редактирование формулы можно щелчком за пределами рамки для ввода формулы или нажатием клавиши <ESC>.

Примечание 3. Для удобства работы с редактором можно вынести значок программы на панель инструментов "Стандартная" командой: Вид \ Панели инструментов \ Настройка **Команды | Вставка | Выведем значок программы "заданного в виде обозначения корня"** 

квадратного из альфа -  $\sqrt{a}$ " на панель \Закрыть

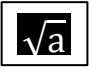

Apply

Factory settings